How to **copy** a picture from **Google Images** and Paste into Google Doc or Presentation on

## <sup>a</sup> **Chromebook !!**

I learned this in 30 seconds from this You Tube video

http://www.youtube.com/watch?v=TUnglhsgie8

Step1 There is **NO Right Mouse click on a Chrome Book**. So you go to Google Images

and type in what you want . In my case it will be "dog "

Step 2 Click on the Picture of the dog you want and **you will get a larger version of it.**

In the middle right side you will see a **button** called **View image.** Click that button and it will load that image on a separate page

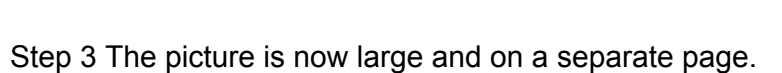

**NB** !! In the top right hand corner are 3 bars  $\ldots$   $\blacksquare$  this is the **settings bar** of Google. Click it and you'll get this window below...simply click the **Copy button**. The picture is now in the **memory** of the computer and can **PASTED ANYWHERE**.>>>Google Doc, Google

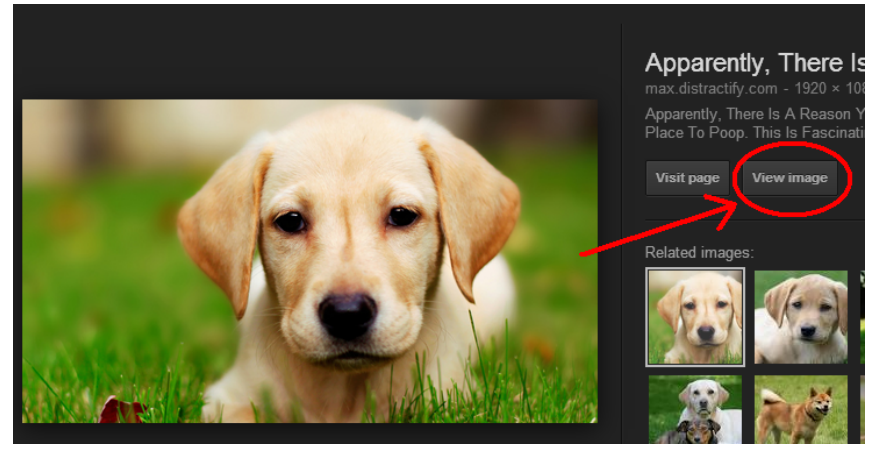

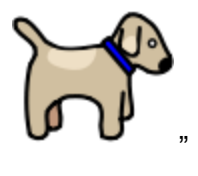

Presentation or Google Drawing......>using Control V or Right mouse button Click and select Paste

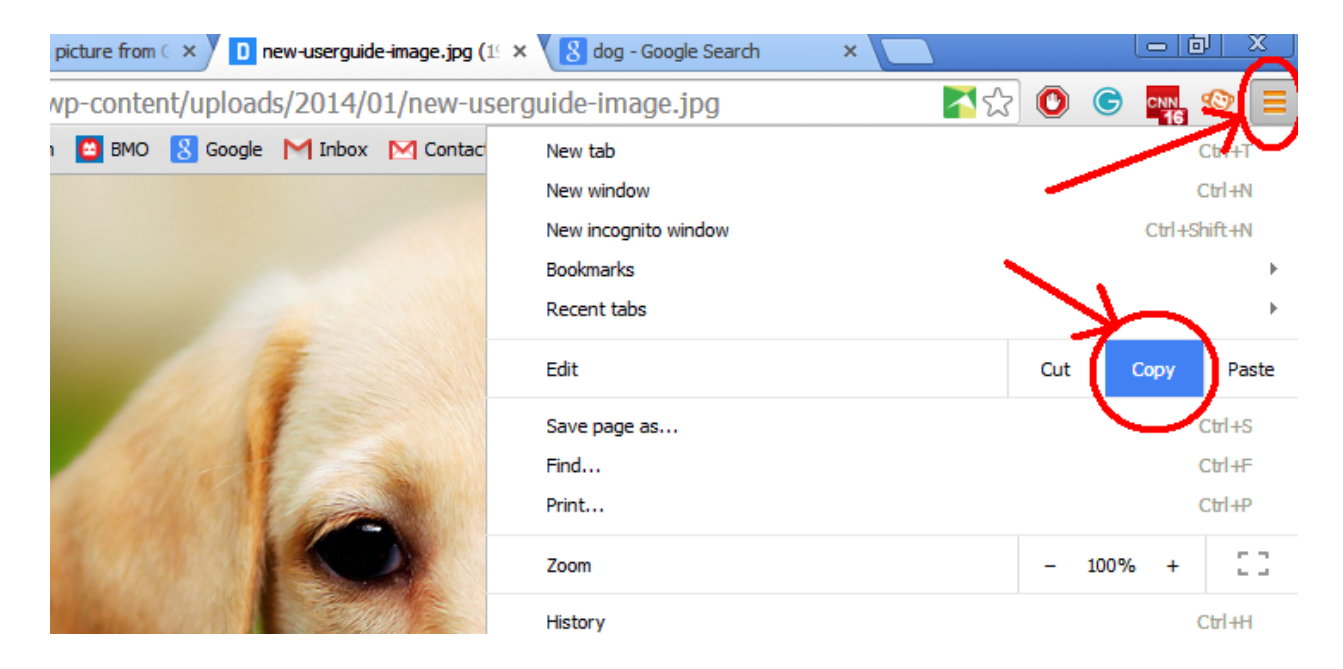